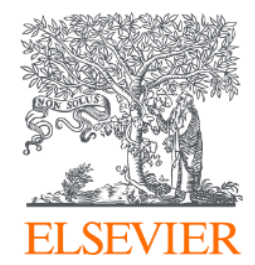

## PICO 이용자 가이드

2023 release

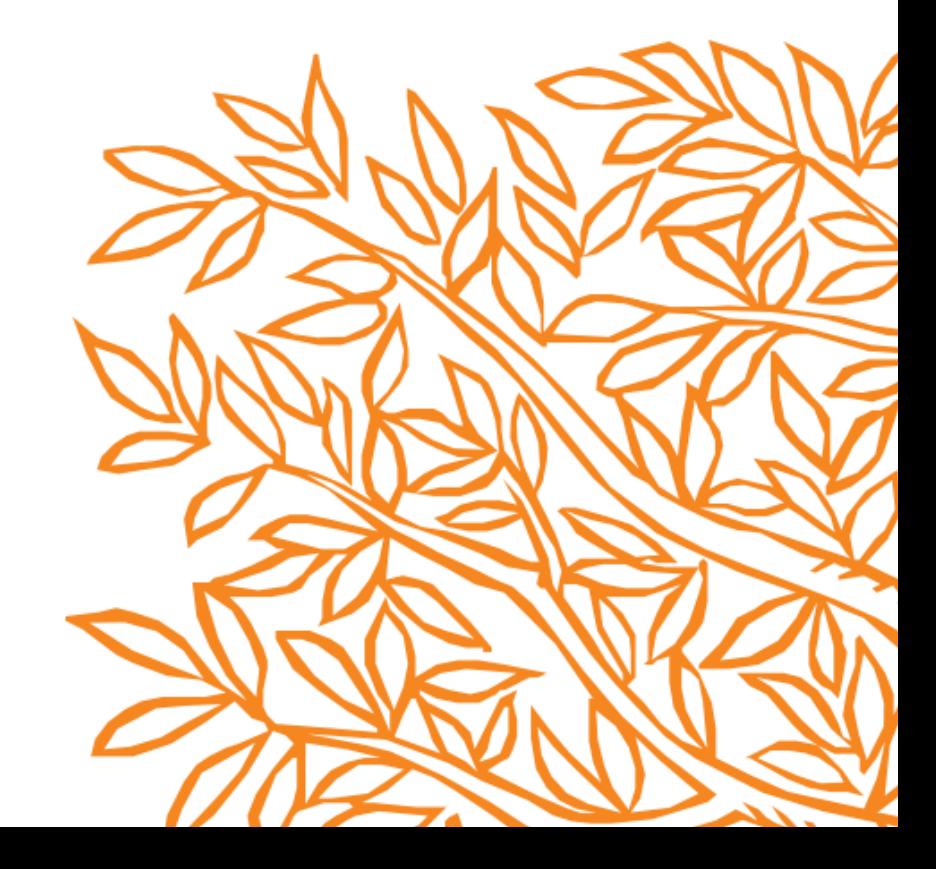

#### 'PICO search' 기능 소개

• 이 검색 기능은 PICO 검색 (Patient, Intervention, Comparison/Control and Outcome)의 4 요소로 임상 질문을 명확하게 분리하여 증거 기반 접근 (evidence-based approach) 방식으로 문헌 검색을 할 수 있도록 지원하는 툴입니다.

• 새로운 PICO 검색 폼은 아래와 같이 편리한 one-step 검색기능을 통한 간편하고 빠른 통합검색 프로세스 입니다.

- 연산자 (Boolean Operators) 각각 OR 및 AND를 사용하여 각 PICO 요소 내 (within)와 각 요소들 사이 (between)에서 검색어를 자동 조합하여 통합 검색결과 표시
- 검색 양식 내에서 Emtree 시소러스를 검색을 통해 정확하고 간편하게 검색어 입력 가능
- 선택적으로 검색 폼에서 바로 동의어를 선택하여 추가 가능
- 필드 코드를 설명하는 용어와 드롭 다운 메뉴를 통해 쉽게 자동 완성

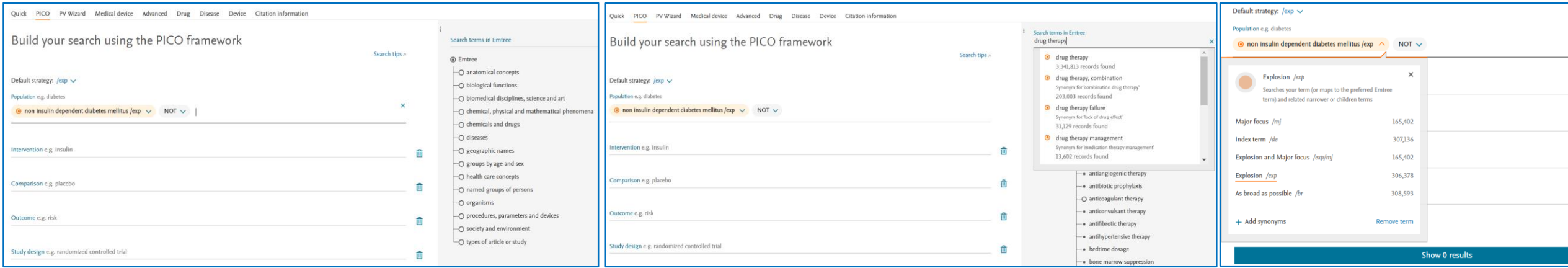

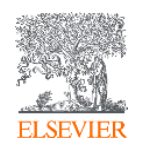

*Figure 1:* 새로운 PICO 검색어 프레임 워크를 사용하여 Emtree 용어에서 검색어를 검색 입력하고, 바로 동의어를 추가하여 검색어 (query) 입력이 용이합니다.

*Figure 2.* Emtree용어의 동의어가 바로 원 클릭으로 추가가 가능하여, 검색어를 입력하는 시간을 현저히 단축하고 간편화 하였습니다.

#### PICO search form

#### ❶ Search 메뉴에서 PICO를 선택합니다.

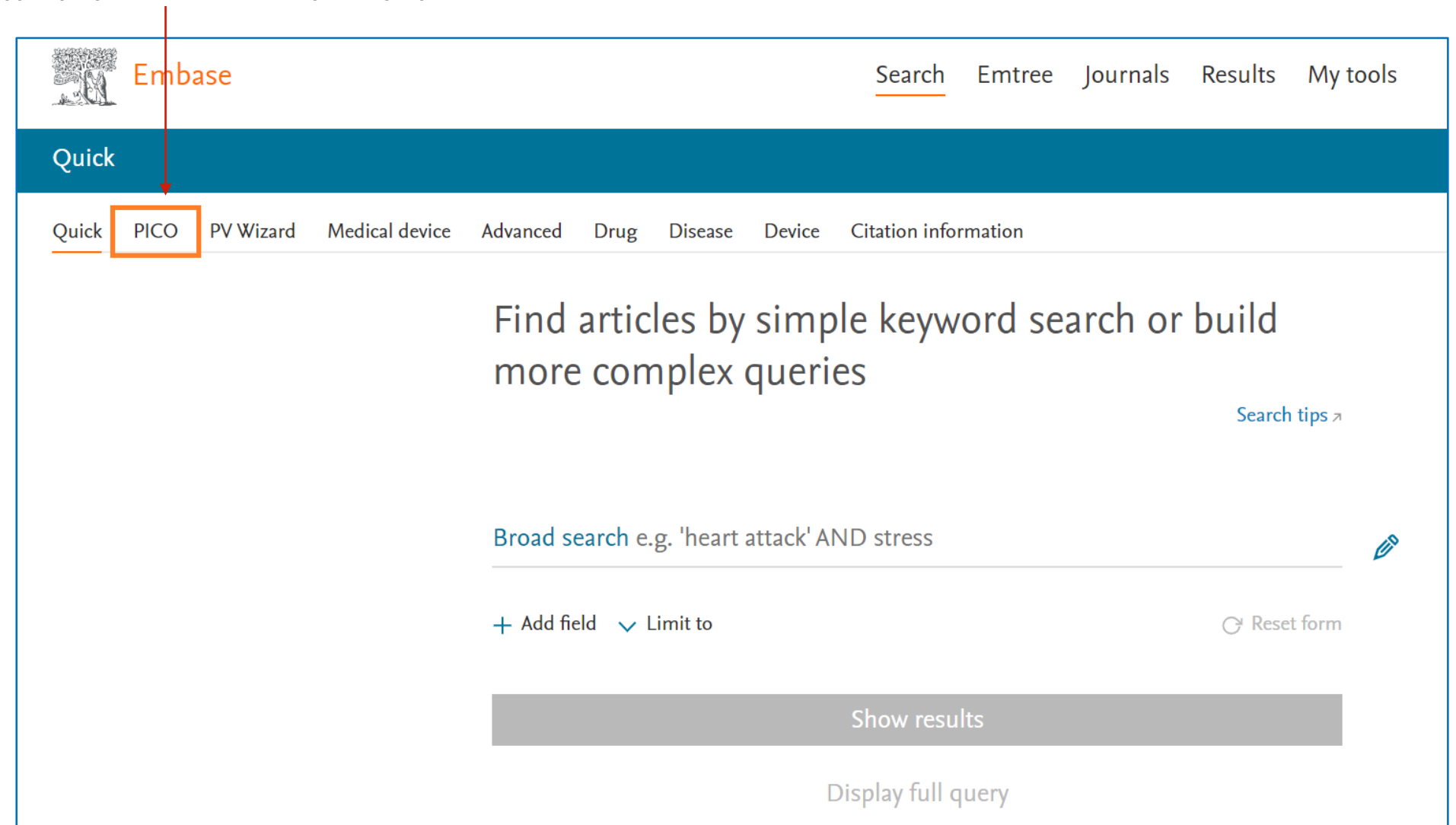

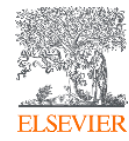

## PICO search form: 검색어 입력 창 활용하기

#### ❷ 키워드를 입력하고 제안 된 목록에서 적합한 용어를 선택합니다.

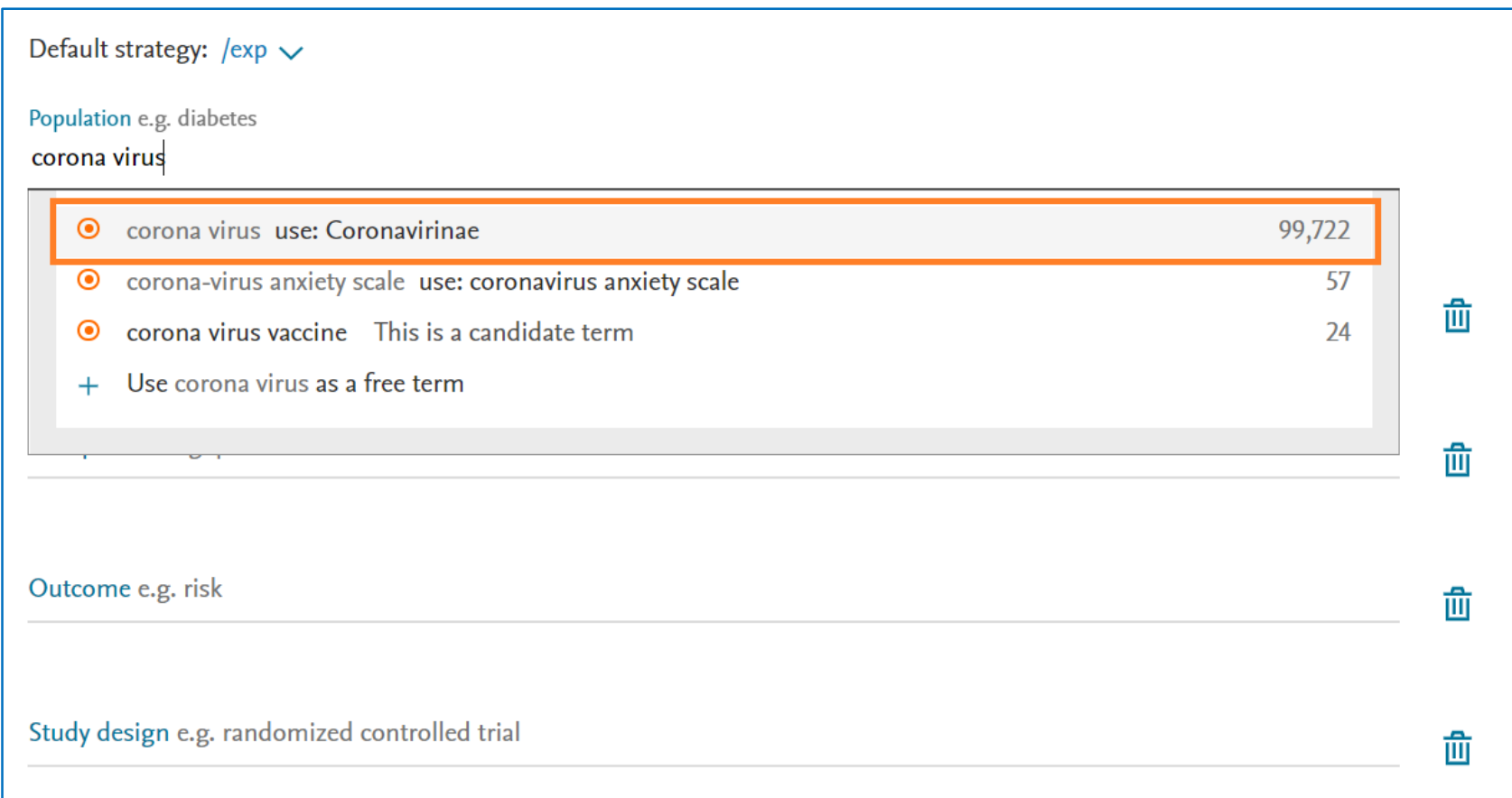

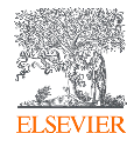

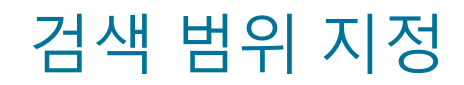

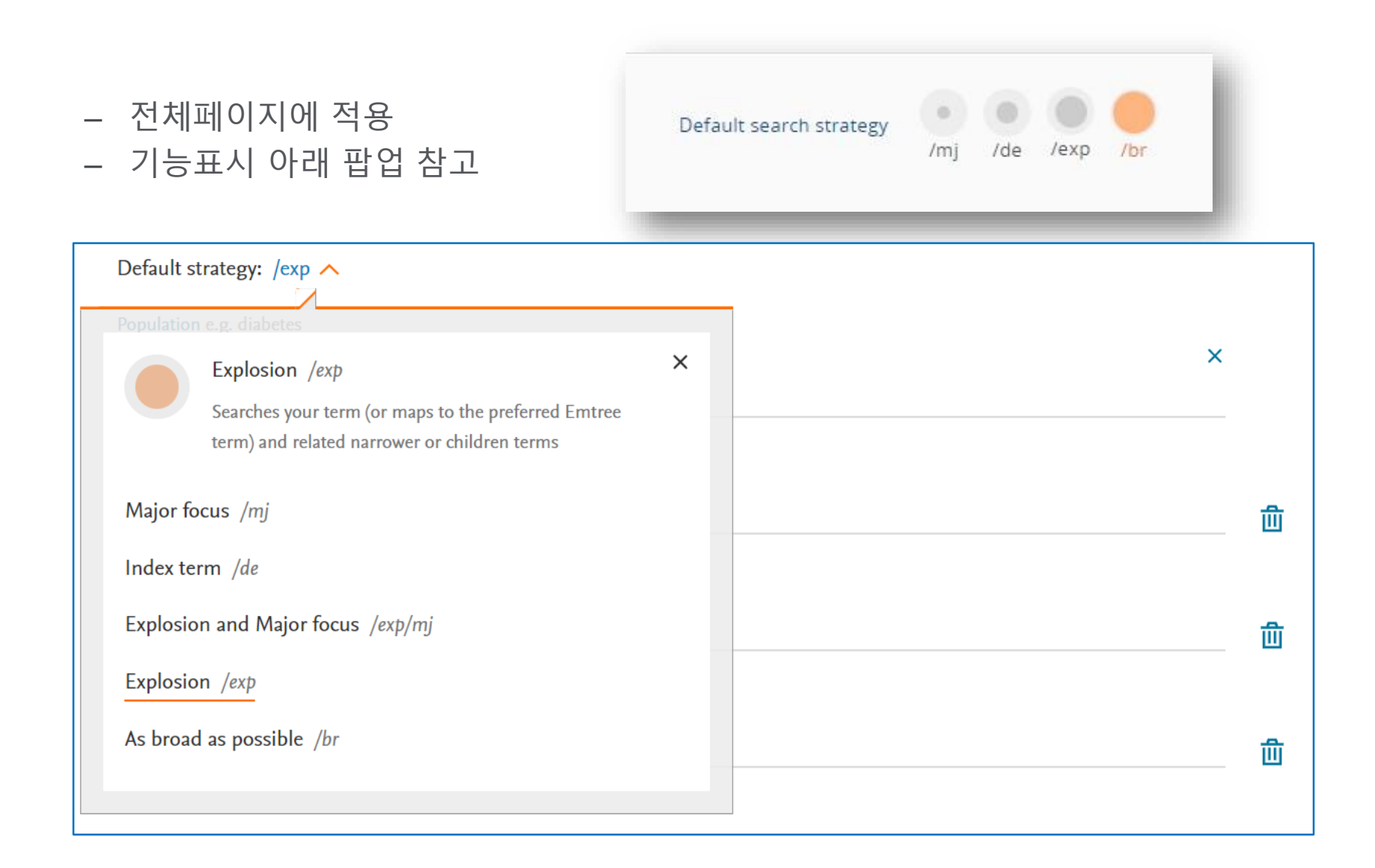

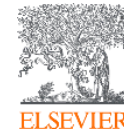

❹ 입력된 검색용어는 기본값으로 'exp'로 검색이 됩니다. 다른 검색 옵션은 해당 용어 오른쪽 꺽쇠 화 살표를 클릭하여 목록에서 다른 검색 옵션을 클릭합니다 .

- '**index term'** ,
- **'major focus**
- **'explosion search'**
- **'broad as possible'**

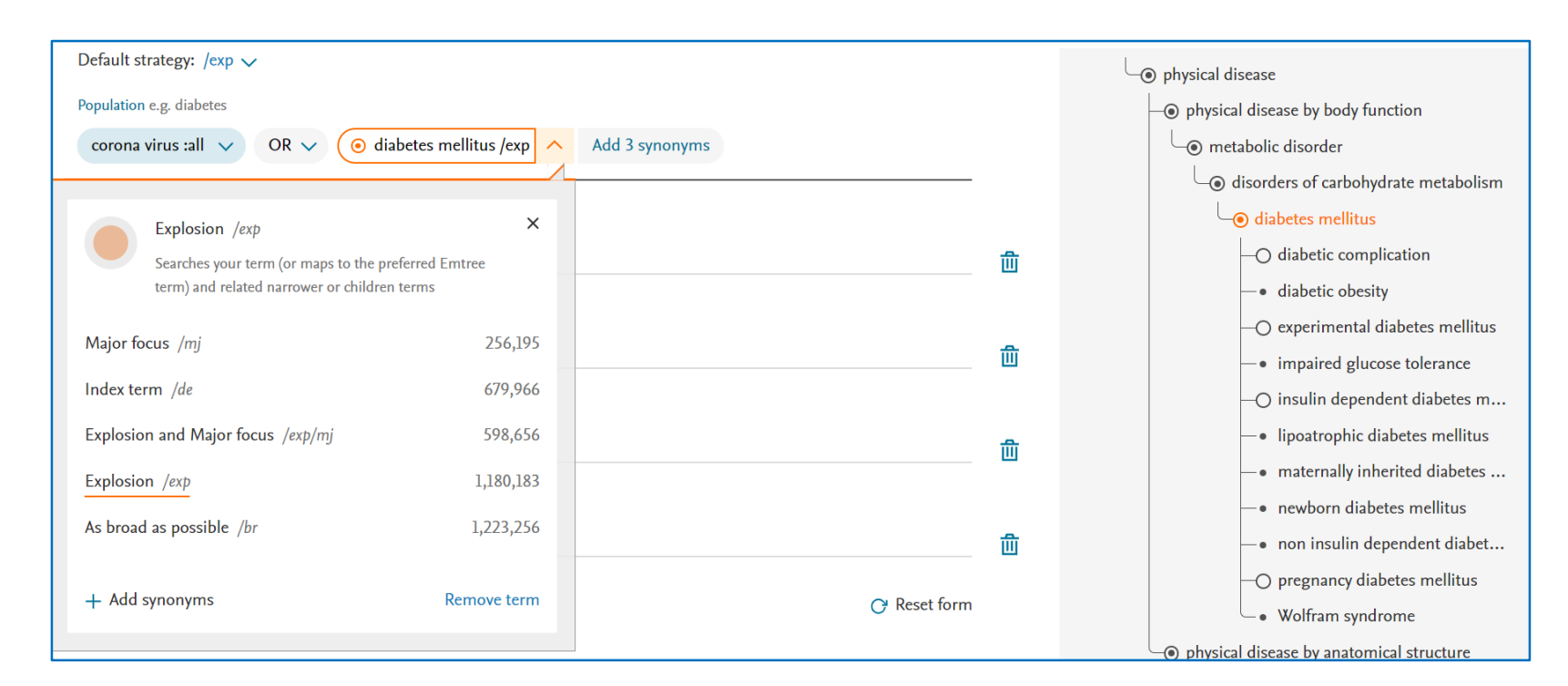

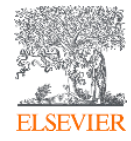

❺ Emtree 용어를 추가한 뒤, 해당 용 어 오른쪽 에 표시되어 있는 synonyms 를 클릭합니다. 모든 동의어 가 표시되며, 개별 동의어를 패널에서 버튼을 클릭하여 선택 추가 혹은 제 외 할 수 있습니다 .

※ 기본적으로는 'all fields' 로 모두 포함하기로 설정 됩니다 .

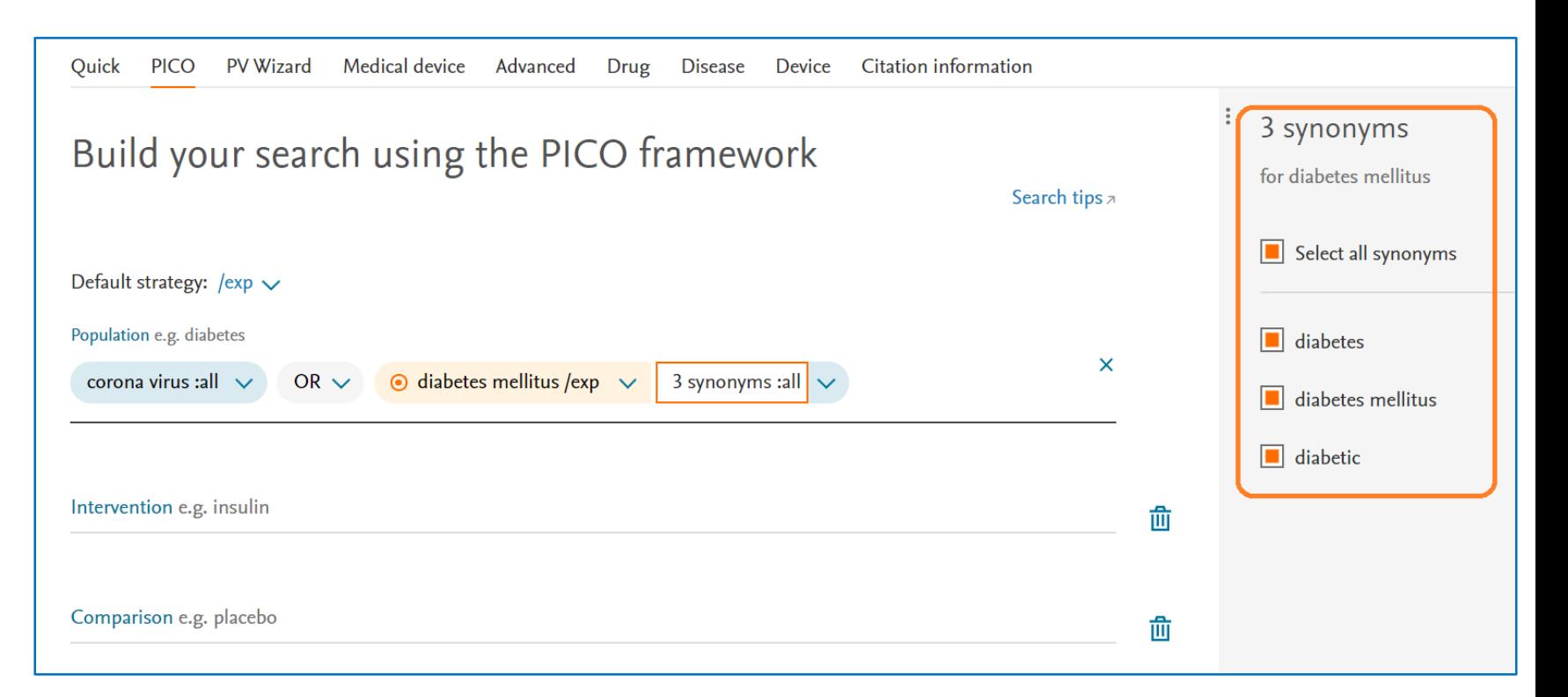

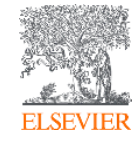

## PICO search form: 검색 필드 설정

❻ 추가된 동의어는 기본적으로 모든 분야에서 검색됩니다 . Free -text term 이 검색되는 필드를 변경하려면 드롭다운 화살표를 클릭하여 변경합니다 .

※ 모든 필드 검색하기는 제목 (titles), 초록 (abstracts), 저자 키 워드 (Keywords), brand name, manufacturer name 등에서 모두 검색

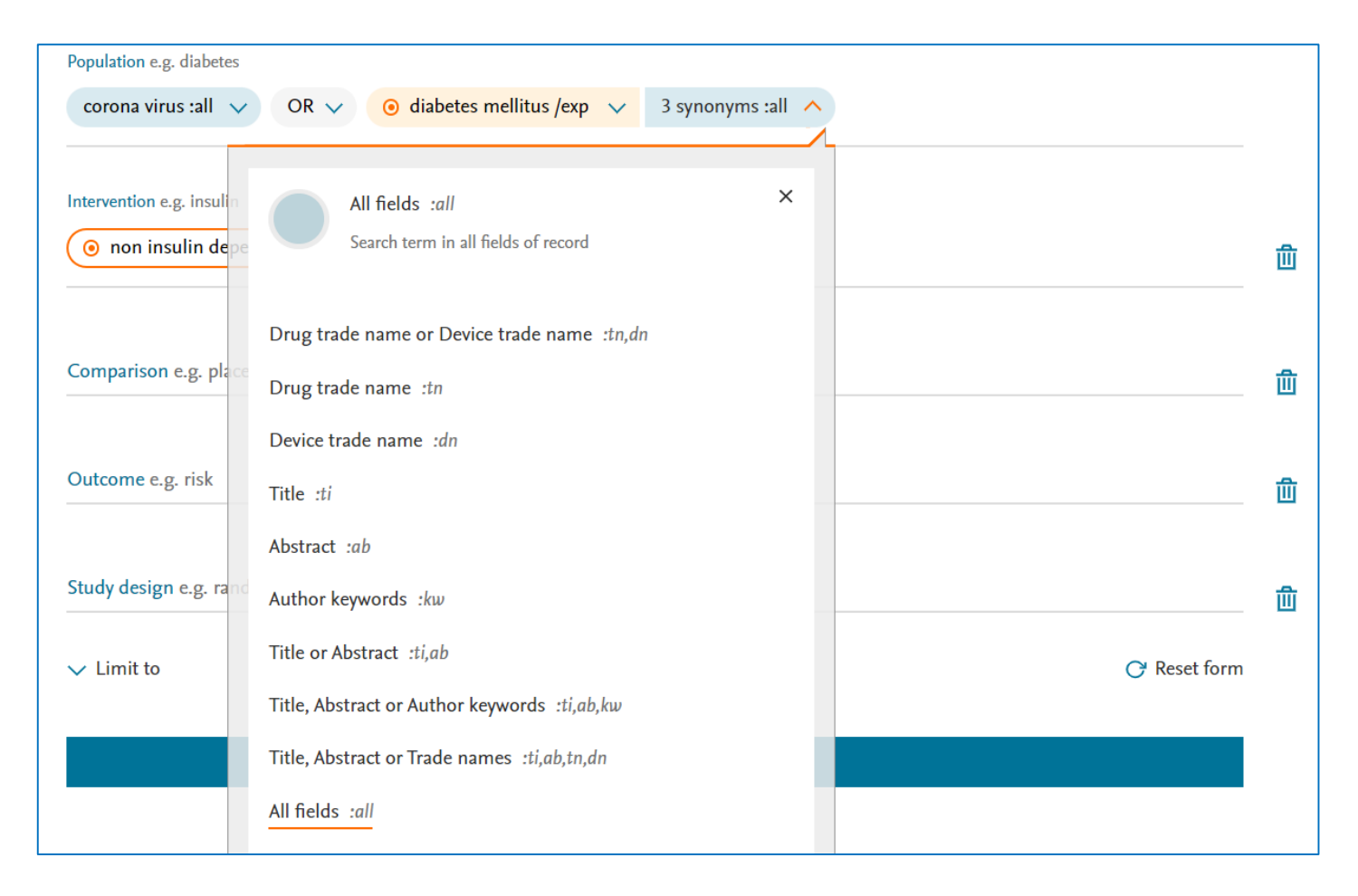

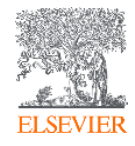

#### PICO search form: 검색 결과 #의 표시

- EMBASE는 자동으로 개별 PICO 요소 내에 용어들 사이를 OR (부울 연산자)로 추가합니다.
- 다른 PICO들 요소 사이 'AND'연산자로 검색어/ 전략들을 결합합니다.

 $\bigcirc$  PICO 검색어들의 입력을 통해 검색이 진행하는 동안 실시간으로 EMBASE 결과의 개수를 계산하고, 페이지의 아래쪽에 결과개수를 표시합니다.

❷'**Show # results**' 선택해서 검색 수행 및 결과를 봅니다.

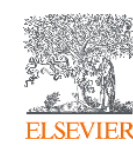

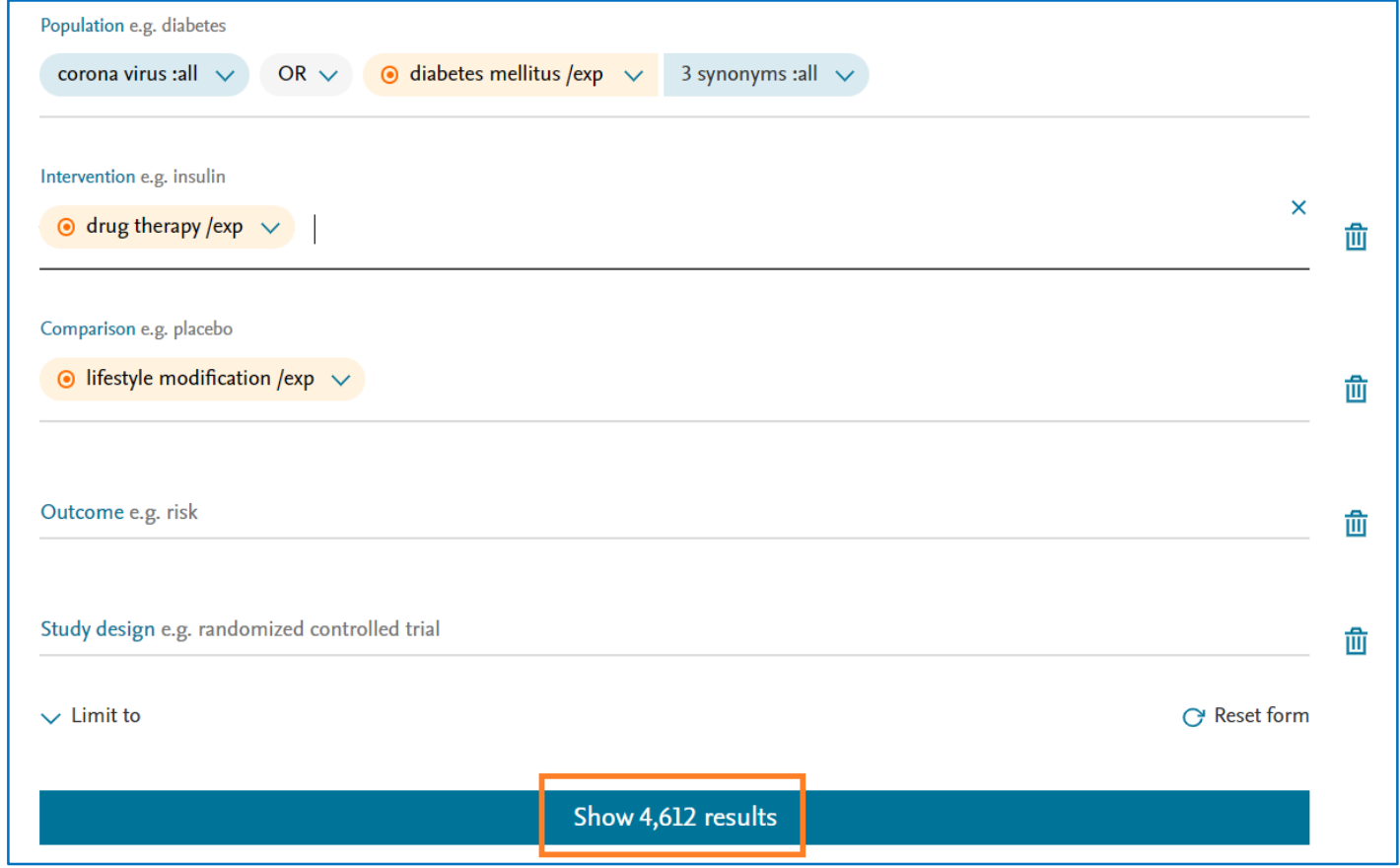

# Thank you

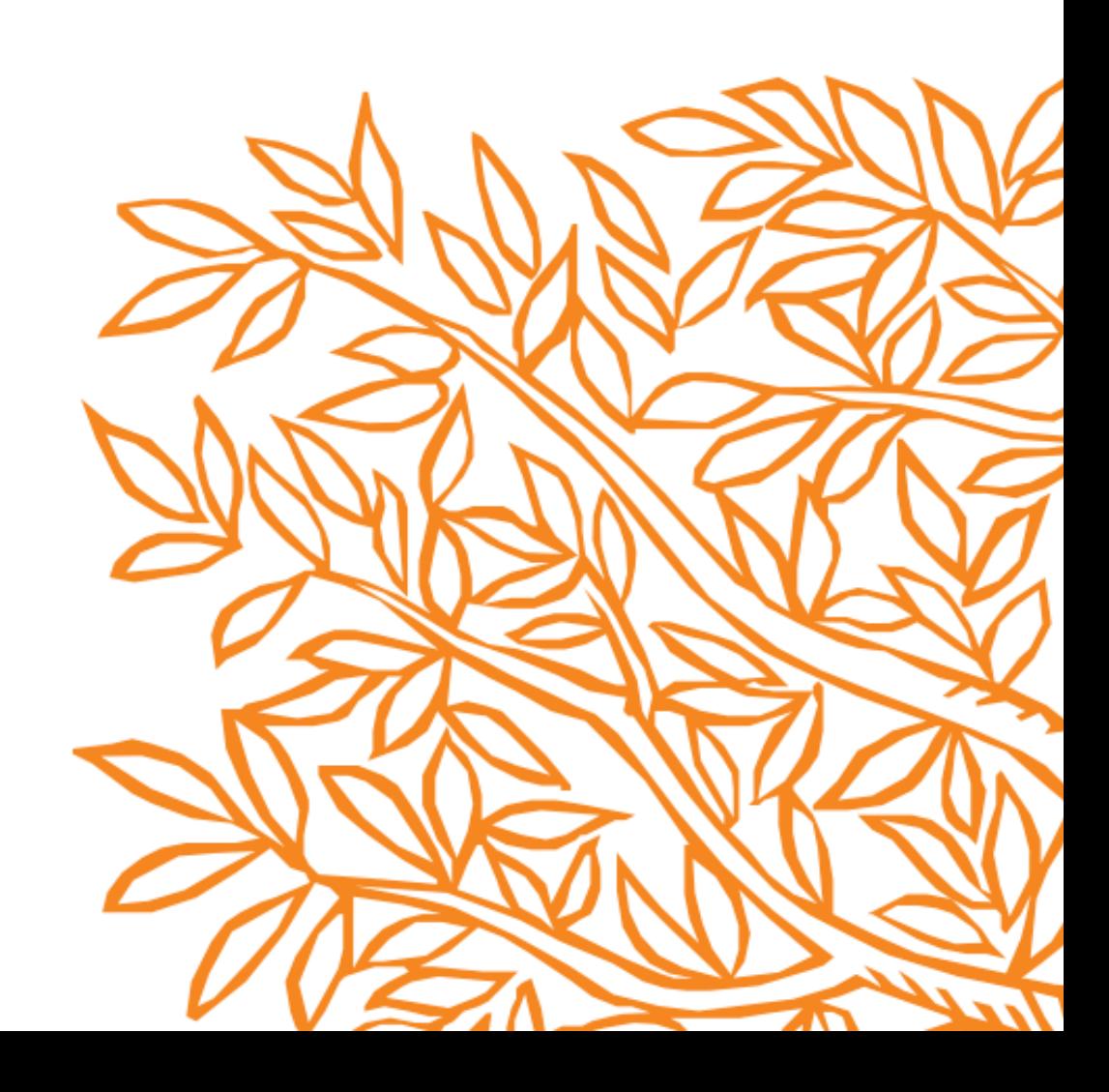